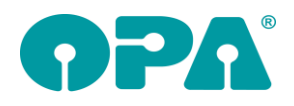

# **1 Grundmodul**

### *1.1 Bruchbuch*

Im Bruchbuch können nun drei weitere Einträge vorgenommen werden: Kaufnummer, Glas R/L und Herstellerkulanz (in Prozent). Die Summe der Gläser wird auch bewertet nach der Herstellerkulanz berechnet.

## *1.2 Besuchsberichte*

Beim Druck der Besuchsberichte werden nun auch die E-Mail und die Handynummer, soweit vorhanden, übergeben.

# *1.3 Glas Langbezeichnung*

Wenn Sie mit der Option arbeiten, dass die Langbezeichnung von Gläsern immer in Feld 17/18 angezeigt wird und Sie auf die Glaslangbezeichnung geklickt haben wurden die Refraktionsfelder grau hinterlegt. Die Felder waren weiterhin zu nutzen, es sah aber so aus also ob die Felder inaktiv sind. Diese Unschönheit, die sich aus Darstellungsproblemen unter Windows ergab wurde behoben.

# *1.4 Glas Langbezeichnung*

Wenn Sie mit der Option arbeiten, dass die Langbezeichnung von Gläsern immer in Feld 17/18 angezeigt wird, wird nun die Langbezeichnung gelöscht, wenn Sie eines der beiden Eingabefelder mit <ESC> leeren. Da dann keine Langbezeichnung mehr existiert, bleibt das Eingabefeld aktiv. Wählen Sie nach dem leeren des Feldes mit <ESC> ein neues Glas aus, so wird die Langbezeichnung erst beim nächsten Aufruf des Kaufs angezeigt.

### *1.5 Vertreterbesuch*

Im Vertreterbesuch sehen Sie nun eine Liste der von Ihnen angelegten Kürzel. Sie können ein Kürzel auswählen und dieses in den Namen der Notiz übernehmen. So ist sichergestellt, dass bei der Auswertung Vertreterbesuch im Fassungslager auch immer die passende Vertreternotiz angezeigt wird.

#### *1.6 Vertreterbesuch*

Wenn Sie in den Voreinstellungen festgelegt haben, dass die Taste <F5> den Dokumentenmanager aufruft, können Sie ja den Vertreterbesuch (der sonst mir <F5> aufgerufen wird) nicht mehr starten. Dies ist nun mit "VB" in Feld00 oder mit der Tastenkombination <Strg>+<F5> möglich.

#### *1.7 Dokumentenmanager*

Wenn Sie im Dokumentenmanager Fremddokumente hinzufügen, können Sie nun in dem Dateidialog mehrere Dokumente auswählen und gleichzeitig importieren. Die Abfragen, die je nach Vorgaben beim Import erscheinen, werden für jedes Dokument angezeigt. So können Sie individuell entscheiden, wie die Dokumente behandelt werden sollen.

#### *1.8 Hausnummer*

Wenn Sie eine Straße in der Art "Testweg 17 1/2" haben wird nun die Hausnummer (17 1/2) ohne Leerzeichen gespeichert.

# *1.9 Sortierung der Käufe*

Wurden zwei Käufe innerhalb einer Minute angelegt, so wurde die Reihenfolge der Käufe nicht immer chronologisch richtig angezeigt. Es entstand dadurch der Eindruck, dass zwei Käufe denselben Inhalt haben, wenn man mit den Pfeiltasten durch die Käufe geblättert hat. Existieren zwei Käufe in dieser Art, so wird nun noch zusätzlich nach der Kaufnummer sortiert.

# *1.10 Ratenzahlung*

Wenn Sie sich die Liste aller Ratenzahlungen ansehen ("RZ" bei leerer Maske) können Sie sich ja eine Summenliste anzeigen lassen. Diese Liste basiert auf dem Anlagedatum der Ratenzahlungen. Nun ist es möglich eine weitere Liste anzusehen. Diese schlüsselt Ihnen die Verträge nach dem Status "alle", "offen" und "gebucht" auf.

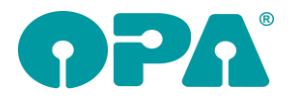

# *1.11 Farbcode*

Mit Doppelklick in machen Feldern können Sie sich ja die Hintergrundfarbe des Textfeldes ändern. Wenn Sie dies nicht wünschen, deaktivieren Sie den Schalter "Farbcode mit Doppelklick starten" in der Lasche Schalter13 der Voreinstellungen.

# *1.12 Kombibogen*

Wenn Sie den Kombibogen drucken gibt es nun die Variable "Refraktionstext". Hier steht der Text, den Sie für die Beschriftung der Refraktion ausgewählt haben. Haben Sie keinen Text ausgewählt steht in der Variablen "Refraktion".

# *1.13 Besuchszeiten*

In dem Dialog der Besuchszeiten können Sie nun auch ein Blankoformular drucken. Weiterhin können Sie in der Lasche Formulare5 einen Drucker für den Ausdruck vorgeben und das Formular justieren. Die Option, dass sich das Programm den zuletzt eingegebenen Drucker automatisch für den nächsten Aufruf merkt entfällt damit.

# *1.14 Topcon Harmony*

Es gibt zwei neue Kürzel für Feld00, die Sie nutzen können wenn gespeicherte Kundendaten aufgerufen sind.

"THK" legt einen Kunden in Harmony an

"THA" ruft einen Kunden in Harmony auf

# *1.15 Zusatzdialog*

Wenn Sie den Zusatzdialog für einen Kauf mit "ZU" in Feld00 starten, können Sie nun die Eingabefelder auf Comboboxen umschalten. Aktivieren Sie dazu den Schalter ""ZU" mit Comboboxen nutzen" in der Lasche Schalter13 der Voreinstellungen. Bereits eingegebene Werte bleiben erhalten. Die Comboboxen können einzeln mit Text vorbelegt werden.

## *1.16 Sterbedatum*

Wenn Sie in den Voreinstellungen, in der Lasche Schalter13 den Schalter "Schalter für verstorbene anzeigen" aktivieren, erscheint bei einem Kundenaufruf links neben dem Feld Anrede ein Button. Über diesen Button können Sie einen Kunden als verstorben markieren. Weiterhin können Sie all seine Kommunikationsdaten löschen und die Werbung auf "N" setzen. Eine weitere Auswirkung hat diese Option nicht. Wenn ein verstorbener Kunde nicht mehr in der Statistik erscheinen soll, müssen Sie ihn löschen.

# *1.17 Augeninnendruck*

Beim Druck der Liste aus dem Dialog des Augeninnendrucks ("Al" in Feld00) können Sie nun in den Variablen KW\_R und KW\_L auch den Kammerwinkel mit übergeben

## *1.18 Status*

Wenn Sie den Schalter "Beim Aufruf eines Kunden den Status anzeigen" in der Lasche Schalter 13 gesetzt haben wird, beim Aufruf eines Kunden, ein Hinweis angezeigt, wenn es einen Kauf gibt, der nicht den Status bezahlt hat.

## *1.19 Dezentration*

Wenn Sie "DEZ" in Feld00 eingeben gelangen Sie in einen Dialog indem Sie berechnen können, wie weit Sie ein sphärisches Glas dezentrieren müssen um ein gewünschtes Prisma zu erhalten. Ist ein Kunde mit Refraktionswerten aufgerufen, werden die sphärischen Werte bereits für Sie eingetragen.

## *1.20 Zeiterfassung*

Wenn Sie in den Vorgaben für die Mitarbeiterliste den Schalter "Urlaubstage als Arbeitszeit eintragen" wird an dem Tag, an dem ein Mitarbeiter den Status "Urlaub" hat die Sollzeit und die Anwesenheitszeit auf die vorgegebene Urlaubszeit gesetzt. Im Endergebnis ändern sich dann nur die Gesamt Soll- und Istzeiten.

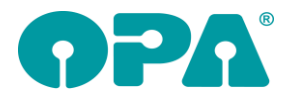

# *1.21 Zeiterfassung*

Sie können in den Voreinstellungen ein Passwort für die Zeiterfassung eingeben. Das Passwort wird beim Start der Auswertungsliste (Parameter MaListe) und bei der manuellen Eingabe von Arbeitszeiten genutzt.

## *1.22Krankenkassenpreislisten automatisch kopieren*

Gibt es neue Krankenkassenpreislisten, so werden diese nun zum Stichtag kopiert. Beim Start des Grundmoduls erhalten Sie dann einen entsprechenden Hinweis.

Die DBU hatte im Sommer die Kassenpreise an die 16% MwSt. angepasst. Zum 01.01.2021 gelten deshalb wieder die Preise inkl. der 19% MwSt. Ab dem 01.01. erhalten Sie also einmalig beim Programmstart den Hinweis, dass die Krankenkassenpreislisten aktualisiert werden. Die für 2021 geltenden Kassenpreislisten sind bereits im 2.Halbjahresupdate enthalten, werden aber erst zum 01.01.2021 aktiviert.

# **2 Kalender**

In den Vorgaben des Kalenders können Sie nun in der Lasche Vorgaben eigene Trennlinien für die Darstellung im Planer vorgeben. Klicken Sie dazu auf den Button "Eigene" in der Zeile für die Trennlinien.

# *2.1 Kalender*

Wenn Sie einen neuen Termin anlegen ist die Liste der Räume alphabetisch sortiert. Wenn Sie dies nicht wünschen deaktivieren Sie den Schalter "Raumliste bei neuem Termin sortieren" in der Lasche Vorgabe4. Die Reihenfolge der Einträge entspricht dann der eingegebenen Raumfolge.

# **3 OPA2 Briefe**

## *3.1 Grafik*

Sie können nun in dem Dialog zwei Pfade zu Grafiken vorgeben. Die Pfade werden an das Formular in den Variablen "Grafik1" und "Grafik2" übergeben. So können Sie im Formular zum Beispiel ein Logo und eine Unterschrift einfügen. Durch die Verkettung von Objekten lassen sich die Grafiken immer passend platzieren.

# **4 Statistik**

Aufträge, die im Grundmodul auf "Auftrag kam nicht zustande" gesetzt wurden, werden nun in der Statistik nicht mehr ausgewertet. Auch Käufe, die den Bezahlstatus "rückabgewickelt" heben werden nicht mehr angezeigt.

# **5 OPA2 Statistik**

## *5.1 Glaspreise nach Hersteller*

Unter dem Wahlpunkt Glaspreise nach Hersteller können Sie sich die Stückzahlen und Gesamtsummen der verkauften Brillengläser im Auswertungszeitraum anzeigen lassen. Die Anzeige ist getrennt nach Ferne und Nähe. Beide Listen können gedruckt werden. Durch den Schalter "Nur Reklamationen anzeigen", können Sie nur die Käufe die mit "RK" als Reklamation gekennzeichnet wurden anzeigen lassen. Damit ist es Ihnen möglich festzustellen bei welchem Glashersteller Sie die meisten Reklamationen haben.

## *5.2 BWA ohne Filter*

In dieser Statistik sehen Sie nun unten unter "Sonstige Gläser" auch den Umsatz/Absatz als Summe der Gläser plus sonstige Gläser

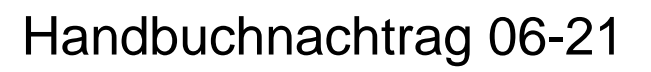

# **6 Statistik**

### *6.1 Tagesabschluss*

Wenn Sie aus dem Grundmodul einen Tagesabschluss machen, bzw. aus der Statistik den Tages-Monats oder Jahresabschluss aufrufen, sehen Sie nun links unten den Schalter "Auswertungen basierend auf Abgabedatum". Wenn Sie diesen Schalter setzen werden die Auswertungen basierend auf dem Abgabedatum (Aus dem Statusdialog in Feld25) ausgeführt. Wichtig: Haben Sie kein Abgabedatum eingetragen, wird der Kauf nicht gewertet. Falls Sie die Auswertung so nutzen wollen, aber für ältere Käufe noch kein Abgabedatum eingetragen haben: Wir haben bereits ein Tool für Sie entwickelt, in dem Sie die Abgabedaten nachpflegen können.

# **7 Kontaktlinse**

# *7.1 Besuchsberichte*

Beim Druck der Besuchsberichte werden nun auch die E-Mail und die Handynummer, soweit vorhanden, übergeben.

### *7.2 Videomodul*

In der Liste der Videos wurde beim Klick der rechten Maustaste der Punkt "Film speichern unter ..." eingefügt.

# *7.3 Ablaufplan*

Wenn Sie sich im Ablauf der schnellen Erfassungsmaske die Details eine Abgabe aufrufen (Button mit drei Punkten), so können Sie diese Übersicht nun auch ausdrucken.

### *7.4 Kostenvoranschläge löschen*

In dem Dialog der Kostenvoranschläge können Sie nun auch KVs löschen. Rufen Sie dazu einen vorhandenen KV auf und klicken Sie rechts unten auf KV löschen.

#### *7.5 Anamnese in schneller Erfassungsmaske*

Hier kann nun auch die jeweilige Addition, getrennt nach rechts und links eingegeben werden.

## *7.6 Sammelrechnung Typ2*

In den Optionen in dem Dialog können Sie nun festlegen, dass die Liste nach Rechnungsdatum und nicht nach Rechnungsnummer sortiert wird.

## *7.7 Harmony*

Sie können aus der Kontaktlinse nun eine Schnittstelle zum Topcon Harmony nutzen. Aktivieren Sie dazu bitte den Schalter "Topcon Harmony nutzen" in der Lasche KL11. Es erscheint dann oben im Stammdatenblatt ein Button mit der Aufschrift "Harmony". Dieser Button ersetzt den eventuell vorhandenen Button "Pentacam". Nach dem Aufruf werden Sie gefragt, ob Sie den Kunden anlegen oder aufrufen wollen.

Der Aufruf von Harmony erfolgt immer über die OPA-Optik Kundennummer. Dies hat den Vorteil, dass Sie die Schnittstelle sowohl aus KL als auch aus der Optik aufrufen können. Ist für den KL-Kunden keine OPA-Kundennummer hinterlegt, erhalten Sie einen Dialog indem Sie einen Optik-Kunden zuordnen können. Alternativ können Sie in dem Dialog einen Kunden in der Optik neu anlegen. *Wowk.exe, woset.exe*

## *7.8 Schnelle Erfassungsmaske*

Über die Combobox unten in der Erfassungsmaske können Sie sich nun auch die PFDs eines Kunden anzeigen lassen.

## *7.9 Letztes Pflegemittel*

Wenn Sie in der Lasche KL11 der Voreinstellungen den Schalter "Letztes Pflegemittel anzeigen" aktivieren, wird beim Aufruf der Stammdaten das Pflegemittel, welches in der letzten Abgabe

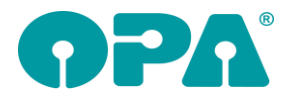

eingegeben wurde, oben unter dem Datum angezeigt. Arbeiten Sie mit der neuen Pflegemittelliste, wird nur das erste Pflegemittel angezeigt.

## *7.10 Systemverträge*

Wenn Sie ein den Systemverträgen eine Systemwiedervorlage auswählen werden die erforderlichen Parameter zu der WV ausgeblendet, da ja die Systemwiedervorlage bereits alle Informationen beinhaltet.

# **8 Online Kalender**

#### *8.1 Kalender*

Wenn Sie Modus Raum=Raum arbeiten, waren bis dato die Voreinstellungen für eine automatische Synchronisation deaktiviert. Da ja am Ende der Synchronisation die Abfrage nach der Raumzuordnung kam. (Siehe nächsten Eintrag in diesem Dokument). Die Vorgaben für die automatische Synchronisation bleiben weiterhin versteckt, wenn Sie keinen Raum eingegeben haben in den die Termine synchronisiert werden sollen.

## *8.2 Synchronisation*

Wenn Sie Modus Raum=Raum arbeiten und eine Synchronisation durchführen und in dem Feld "Termine eintragen in Raum" einen Raum eingegeben haben, erhalten Sie nach der Synchronisation nicht mehr die Liste der Termine. Dies ist in diesem Fall nicht nötig, da ja alle Termine in einen vorgegebenen Raum gebucht werden.

## *8.3 Raumbelegung*

Die nachfolgende Erklärung betrifft nur Anwender im Modus Raum=Raum. Die Änderung wird anhand eines Beispiels erklärt.

Angenommen Sie haben sich in den Vorgaben des Kalenders die Kompetenz "Refraktion" angelegt. Drei Ihrer Mitarbeiter (A, B und C) haben die Kompetenz "Refraktion" erhalten. Diese drei Mitarbeiter können also, wenn der Endkunde "Refraktion" auswählt, in der Liste der buchbaren Termine ausgewählt werden. Nun haben Sie aber nur zwei Refraktionsräume. Wenn Mitarbeiter A und B zur selben Zeit eine Refraktion in den beiden Refraktionsräumen haben, kann aber trotzdem eine weitere Refraktion im online-Kalender gebucht werden.

Diesem Umstand wird in der neuen Version Rechnung getragen. In den Vorgaben des Kalenders (optiker.aspx) finden Sie nun die Rubrik "Raumzuordnung". Hier können Sie, wie auch in den Mitarbeiterkompetenzen, Räumen Kompetenzen zuordnen. Sie würden also in diesem Fall den beiden Refraktionsräumen die Kompetenz "Refraktion" zuordnen. Sind nun beide Refraktionsräume zur selben Zeit belegt, so wird die Kompetenz "Refraktion" für diesen Zeitraum als nicht buchbar dargestellt. Sie können also die beiden Refraktionsräume nicht mehr überbelegen. Ist einer der beiden Räume frei wird der entsprechende Zeitraum als buchbar angezeigt. Räume, für die keine Kompetenz zugeordnet wurde sind von der Prüfung nicht betroffen, Hier kann eine mehrfache Belegung erfolgen. (Zum Beispiel: Verkaufsraum)

# *8.4 Vorgaben*

In den Vorgaben des Kalenders können Sie nun festlegen, dass Termine nicht für den nächsten Tag gebucht werden können. Dies macht Sinn, wenn Kunden an einem Sonntag einen Termin für Montag buchen, Sie aber nicht die Möglichkeit haben darauf zu reagieren. Weiterhin werden die nicht anwählbaren Tage, abhängig von den Vorgaben, in Rot dargestellt.

# **9 Abrechnungsbildschirm**

#### *9.1 Rechnungsduplikat*

Für den Druck des Rechnungsduplikats wurde bisher die Druckernummer für den Rechnungsdruck vorgeschlagen. Jetzt können Sie in den Voreinstellungen, Lasche Formulare 1, eine separate Druckernummer festlegen. Als Standardwert wird hier die Druckernummer für die Rechnung vorgeschlagen.

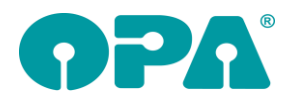

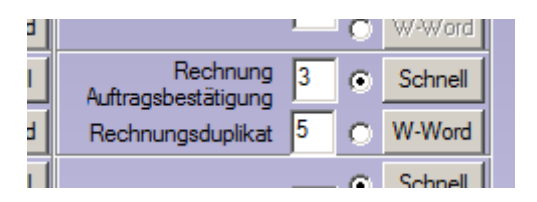

## *9.2 Gutschrift*

Die Abfrage, ob der Auftrag im Auftragsstatus auf "rückabgewickelt" gesetzt werden soll, erfolgt nicht mehr, wenn der Auftrag noch auf "unbezahlt" steht.

# *9.3 Gutschrift*

Bei der Abfrage, ob der Kauf auf "rückabgewickelt" gesetzt werden soll, hat nun der "Nein"-Button standardmäßig den Fokus.

# *9.4 Rechnungsdruck*

Wenn die Datev-Schnittstelle lizenziert ist, wird nun vor dem Rechnungsdruck geprüft, ob für den Auftrag bereits eine Rechnung (die gutgeschrieben wurde) vorhanden ist. Steht außerdem der Auftragsstatus nicht auf "unbezahlt", kommt folgende Meldung:

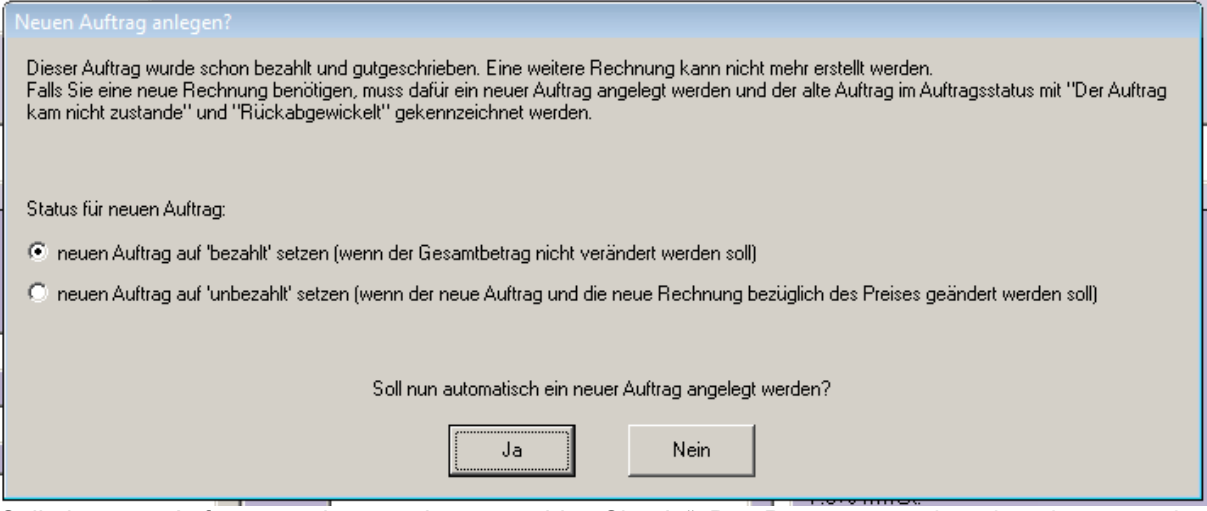

Soll ein neuer Auftrag angelegt werden, so wählen Sie "Ja". Das Programm springt dann kurz zurück in das Grundmodul, legt dort den neuen Kauf an und wechselt dann zurück in den Abrechnungsbildschirm. Rufen Sie dann den Rechnungsdruck erneut auf.

Im obigen Dialog haben Sie außerdem die Möglichkeit, festzulegen, ob der Bezahlstatus des neuen Kaufs auf "bezahlt" oder "unbezahlt" gesetzt werden soll.

## *9.5 Kostenvoranschläge*

Für Kostenvoranschläge wurde bisher für die Ermittlung des jeweils gültigen MwSt.-Satzes das Abgabedatum erwartet. Jetzt wird, wenn dieses nicht vorhanden ist, das Tagesdatum dafür verwendet.

## *9.6 Rechnung/Kostenvoranschlag/Auftragsbestätigung*

Die Zusatzinformation für die Refraktion, die Sie im Grundmodul erfassen, kann nun auch auf die Rechnung, den Kostenvoranschlag und die Auftragsbestätigung gedruckt werden. Für die Formularjustierung gibt es dazu das neue Seriendruckfeld "Refraktionsbeschreibung".

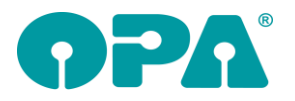

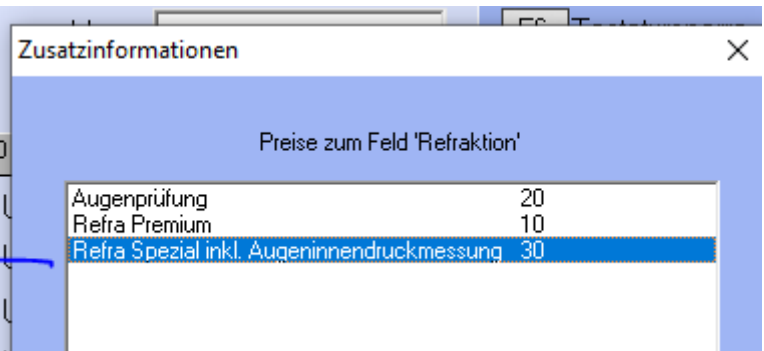

# **10 Ladenkasse**

## *10.1Passwortabfrage vor jeder Buchung*

#### *10.1.1 Kellnerschloss*

In den Voreinstellungen, Lasche LK2, Button "Passwörter verwalten" können Sie nun einstellen, dass Sie ein Kellnerschloss verwenden.

Bei der Passwortabfrage in der Ladenkasse erscheint dann zunächst die Bitte, den Schlüssel einzustecken. Anschließend, bevor der Dialog geschlossen wurde, werden Sie gebeten, den Schlüssel zu entfernen. Dann wird geprüft, ob der Schlüssel gültig ist, der Dialog wird dann automatisch geschlossen.

# *10.2Export im Falle einer Betriebsprüfung*

Hinter dem Eingabefeld für den Exportordner gibt es nun den Button "...".

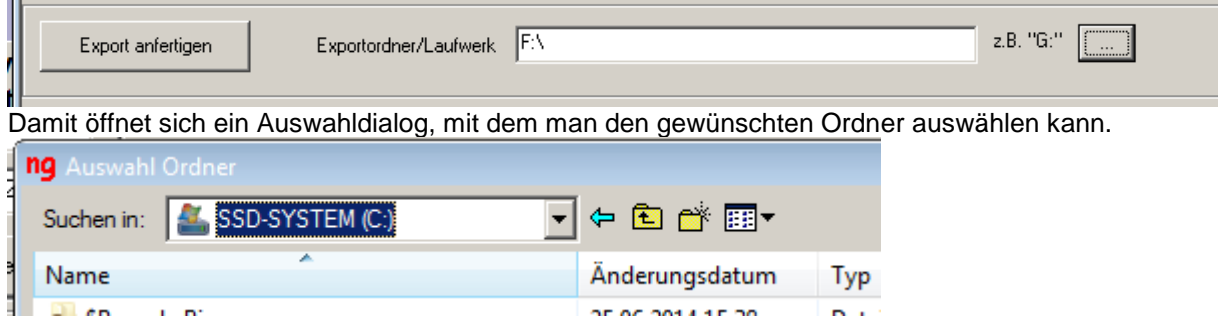

#### *10.3Tagesabschluss*

Wenn man einen Betrag "Bar zur Bank" bucht, anschließend aber den Tagesabschluss abbricht, kommt nun der Hinweis "Sie haben den Tagesabschluss abgebrochen. Die dabei ausgeführte Buchung "Bar zur Bank" wurde vorher aber trotzdem noch erfasst. Bitte beachten Sie dies und Buchen den Betrag nicht noch einmal!".

## *10.4Datev-Schnittstelle*

Nutzen Sie die Datev-Schnittstelle, so wird nun beim Programmstart geprüft, ob für alle Warengruppen eine Fibu-Nummer hinterlegt ist. Ist dies nicht der Fall, erscheint ein entsprechender Hinweis.

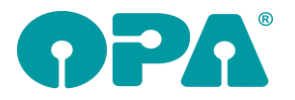

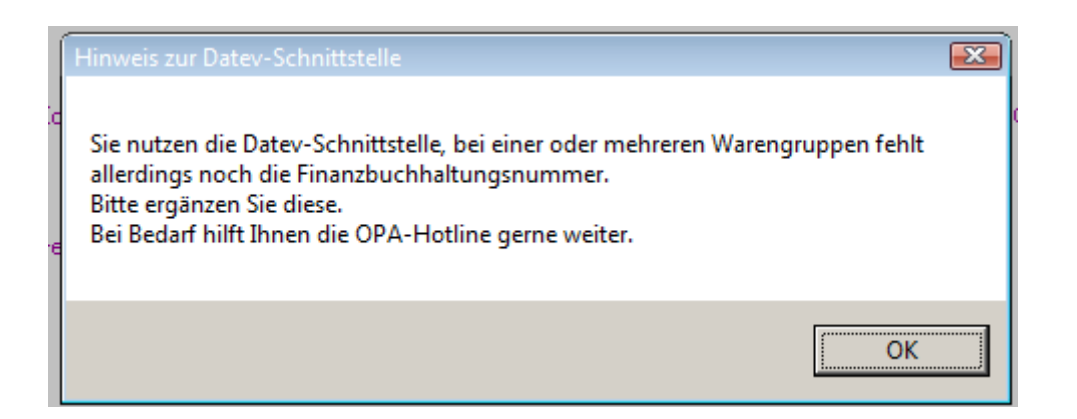

# *10.5Tagesabschluss, Warenrücknahmen, DATEV-Schnittstelle*

Buchen Sie eine Warenrücknahme über die Brillen-Kaufnummer oder KL-Rechnungsnummer, so wird nun geprüft, ob für diesen Auftrag eine Gutschrift vorliegt. In diesem Fall wird beim Tagesabschluss an die DATEV-Schnittstelle der Buchungssatz "Forderung an Kasse" übergeben. Ist keine Gutschrift vorhanden so wird, wie bisher, "Erlöse an Kasse" übergeben.

## *10.6Datev-Schnittstelle*

Erlöse aus der Ladenkasse wurden bisher mit dem ersten des aktuellen Monats als Leistungsdatum an die Datev-Schnittstelle übergeben. Jetzt wird als Leistungsdatum in diesem Fall das Datum des Tagesabschlusses verwendet.

# **11 Büroorganisation**

#### *11.1Lieferantenadressen verwalten*

#### *11.1.1 Löschen*

Möchten Sie die Adresse eines Fassungs- oder Handelswarenlieferanten löschen, so wird geprüft, ob noch zugehörige Artikel im jeweiligen Lager sind. In diesem Fall kam bisher ein entsprechender Hinweis, das Löschen war dann nicht möglich. Mit dem Update kommt nun die Abfrage, ob die Adresse trotzdem gelöscht werden soll.

#### *11.2Briefe drucken*

Gedruckte Briefe an Lieferanten werden nun automatisch im Dokumentenmanager gespeichert. Nach dem Druck können Sie den Brief unter "Lieferantenadressen verwalten" über den Button "Dokumentenmanager" aufrufen.

 $\bullet$ Dokumentenmanager

## *11.3Aufruf aus Fassungslager*

Im Fassungslager kann man über "Fassungslieferanten" ja die Büroorganisation zum Bearbeiten der Fassungslieferanten aufrufen. Hier kam beim Aufruf der Fehler, dass nicht genügend Parameter übergeben wurden. Der Fehler kam durch eine Änderung einer anderen Funktion zustande.

# **12 Datev-Schnittstelle**

#### *12.1Datev-Liste*

In der Datev-Liste standen in der Spalte "Name" bisher sowohl die Namen der Rechnungsempfänger, als auch die Ladenkassen-Warengruppen, je nach Buchungssatz. Dieses haben wir nun aufgeteilt in

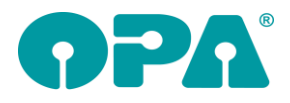

die Spalten "Rechnungsempfänger" und "LK-Warengruppe". Die Spalte "Ort" (der Rechnungsanschrift) entfällt zukünftig.

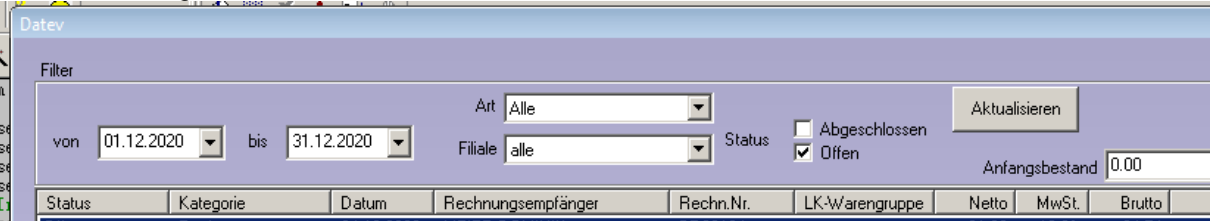

# *12.2Export neues Datev-Format*

Bei der Auswahl einer Filiale wird nun die Filialnummer in den Namen der Exportdatei geschrieben:

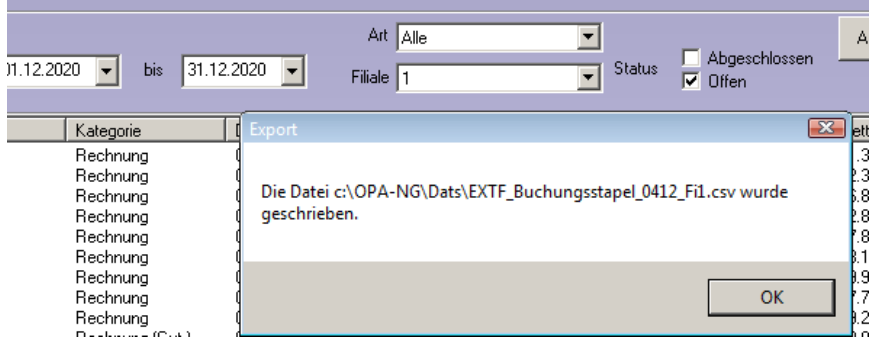

# *12.3Export neues Datev-Format*

Sie können nun auswählen, ob in den Exportdaten das jeweilige Leistungsdatum verwendet werden soll. Standardmäßig wird nun ohne Leistungsdatum exportiert. Bei Bedarf wählen Sie das jeweilige Optionsfeld:

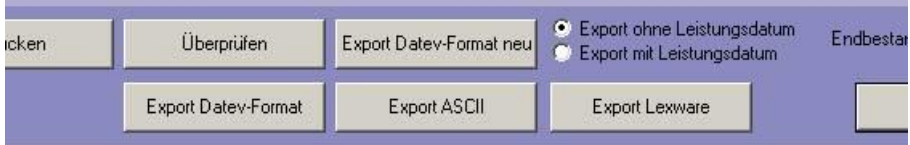

# **13 Voreinstellungen**

#### *13.1Formulare 1*

Für die Rechnungsduplikate gibt es nun eine eigene Druckereinstellung. Siehe Kapitel Abrechnungsbildschirm.

## *13.2Lasche LK2*

## *13.3Lasche Schalter 13*

Es gibt nun die neuen Schalter "Farbcode mit Doppelklick starten" und "Stoppuhr nutzen". Weitere Informationen finden Sie im Kapitel Grundmodul.

#### *13.4Passwörter*

Es gibt ein neues Passwort für "Stammlager HG bearbeiten". Standardmäßig ist das Passwort nicht aktiv.

# *13.5Lasche Stamm*

### *13.5.1 Button "MwSt 2020/2021"*

Der Schalter "Rabatt im Grundmodul bei <KA> automatisch eintragen" wird nun nicht mehr angezeigt.

### *13.6Lasche Formulare 3*

#### *13.6.1 Bruchbuch*

**P** 

Für das Bruchbuch gibt es die neuen Seriendruckfelder Summe2, Glas, Kaufnummer und Kulanz.

# **14 Krankenkassenabrechnung**

#### *14.1Rechnung drucken*

#### *14.1.1 E-Mail-Abrechnung Voreinstellungen*

*14.1.1.1 Archiv*

#### *14.1.1.1.1 Rechnung stornieren*

Bei einem Teilstorno wurde der aktuelle MwSt.-Satz verwendet. Jetzt wird der MwSt.-Satz anhand des Rechnungsdatums ermittelt.

# **15 Glaspreislistenautomatik**

#### *15.1Sonderzuschläge, Visall*

Nutzen Sie für die Glasbestellung OPA-XC bzw. die XML-Bestellung, so können Sie nun bis zu drei Sonderzuschläge in der Glaspreislistenautomatik selektieren.